# INSTRUKCJA OBSŁUGI **MyPhone HAMMER FORCE**

(Smartfon)

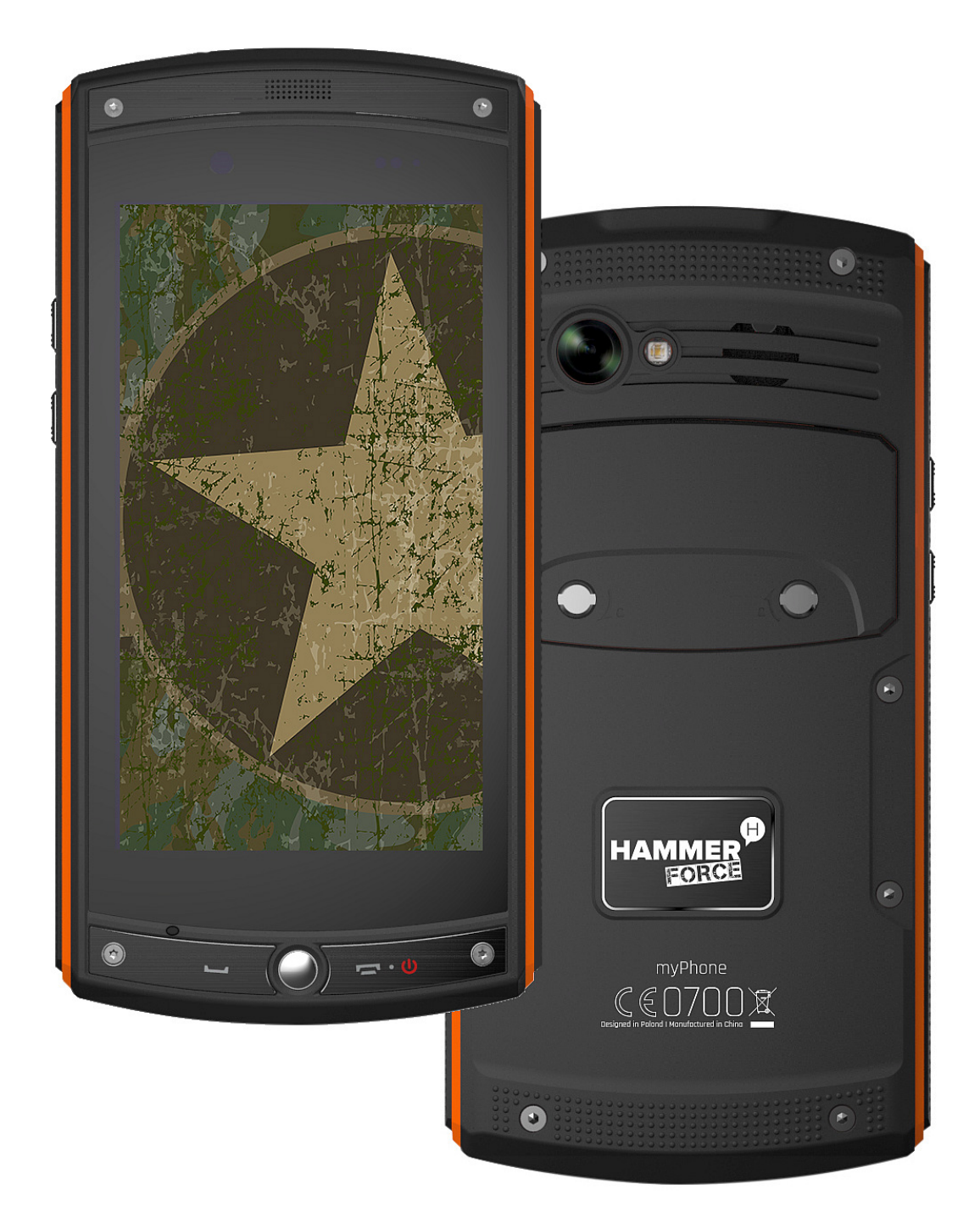

### Nr partii: **201611\_8GB**

#### **Tworzymy dla Ciebie.**

Dziękujemy za wybranie urządzenia marki MyPhone HAMMER. Produkt został zaprojektowany z myślą o Tobie, dlatego robimy wszystko, aby korzystanie z niego sprawiało Ci przyjemność.

Zadbaliśmy, aby elegancja, funkcjonalność oraz wygoda użytkowania łączyły się z przystępną ceną.

W trosce o Twoje bezpieczeństwo zalecamy uważne przeczytanie poniższej instrukcji obsługi.

#### **Dane producenta**

myPhone Sp. z o. o. ul. Nowogrodzka 31 00-511 Warszawa Polska

 **Biuro obsługi klienta** 

myPhone Sp. z o. o. ul. Krakowska 119 50-428 Wrocław Polska

#### **Infolinia:** (+48 71) 71 77 400 **E-mail:** pomoc@myphone.pl **Strona internetowa:** www.myPhone.pl

Zaprojektowane w UE Wyprodukowano w Chinach

#### **Instrukcja obsługi**

Rzeczywisty produkt, dołączone do niego akcesoria oraz niektóre jego funkcje mogą różnić się od prezentowanych na zdjęciach i opisach w niniejszej instrukcji obsługi.

#### 1. Spis treści 11.1 Wprowadzanie tekstu - klawiatura wirtualna......................... 23

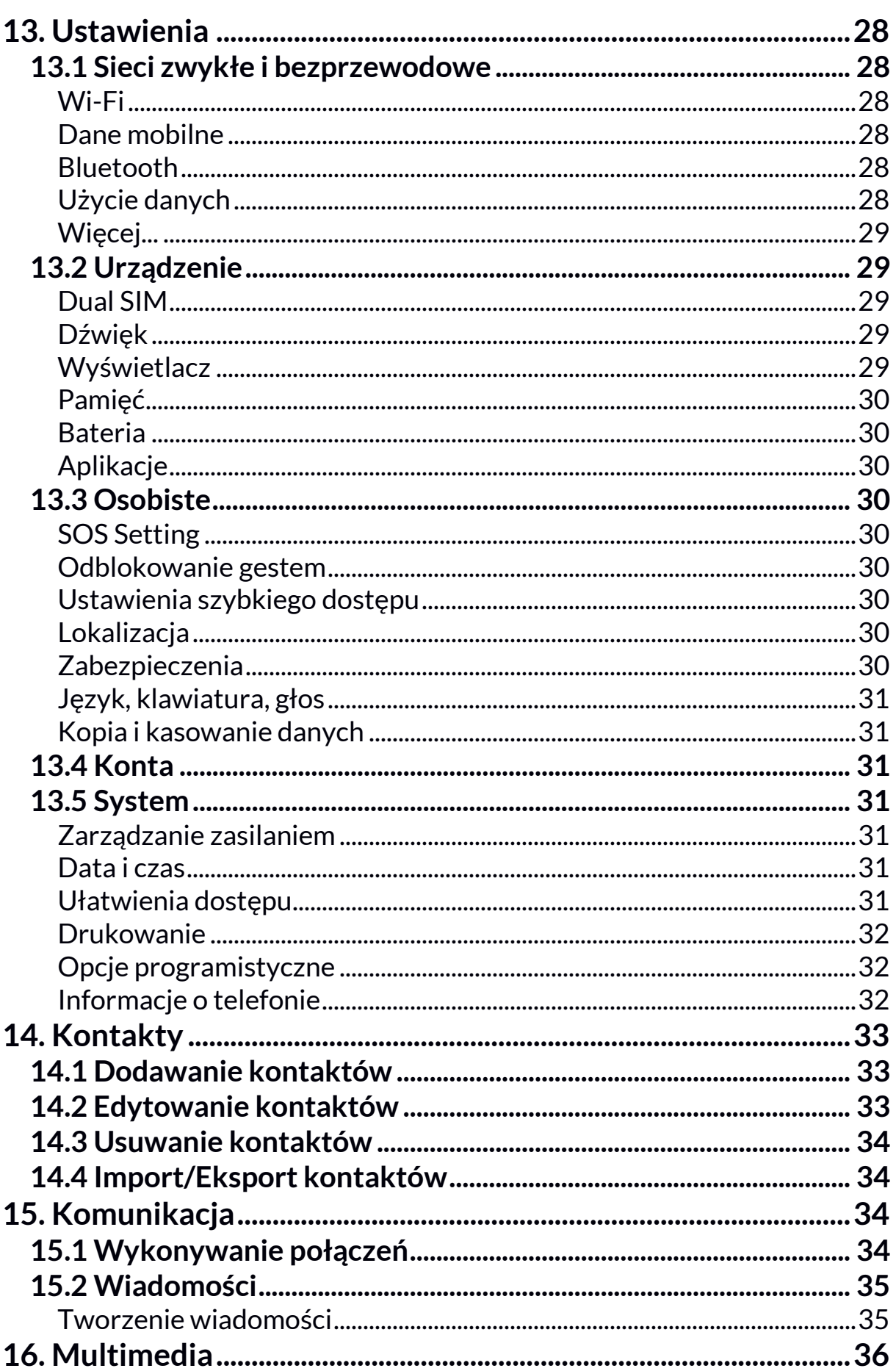

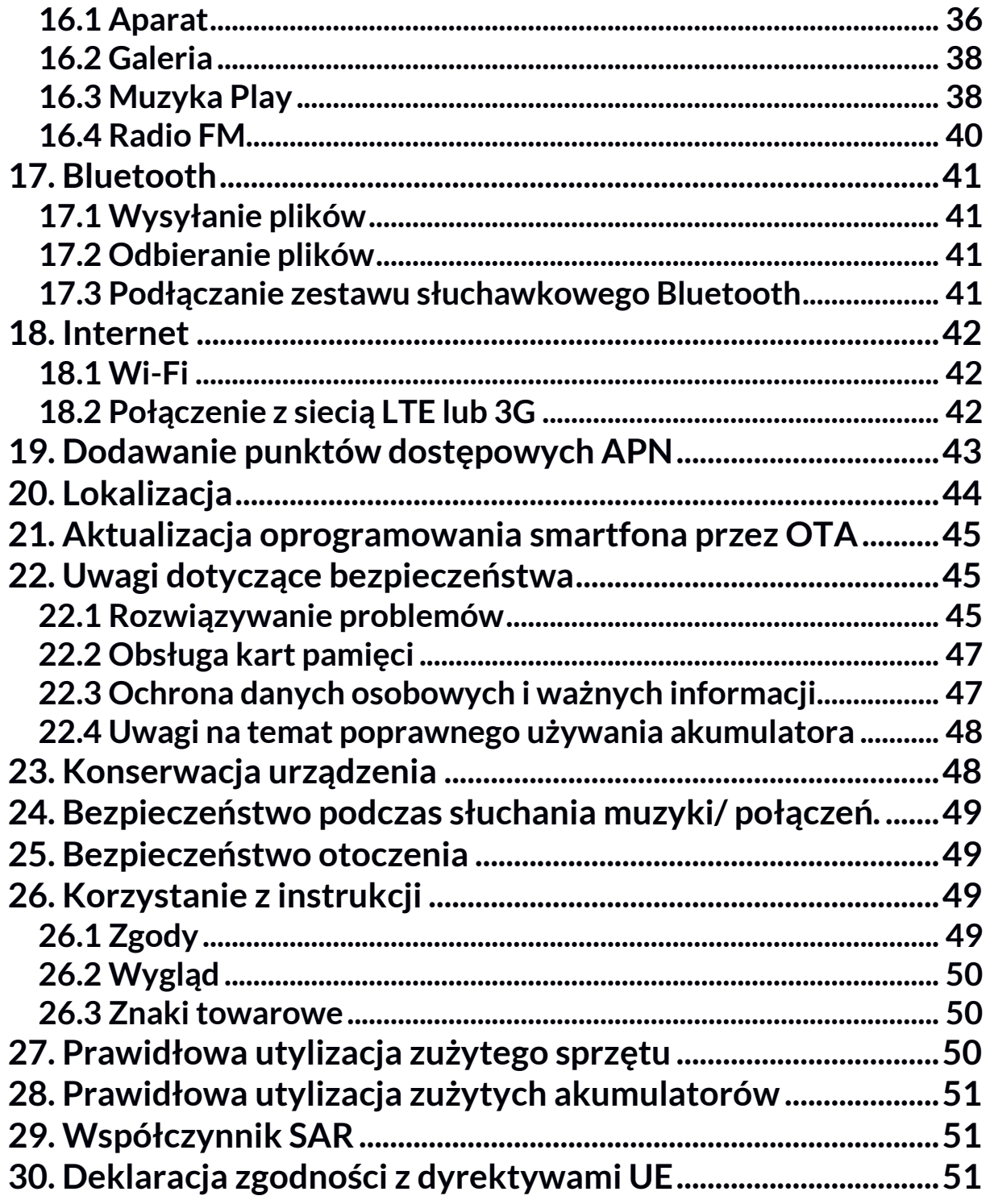

# **2. Bezpieczeństwo**

## *—BEZPIECZEŃSTWO—*

Zapoznaj się uważnie z podanymi tu wskazówkami. Nieprzestrzeganie tych wskazówek może być niebezpieczne lub niezgodne z prawem.

# *—NIE RYZYKUJ—*

Nie włączaj urządzenia w miejscach, w których zabrania się korzystania z urządzeń elektronicznych, ani wtedy, gdy może to spowodować zakłócenia lub inne zagrożenia.

#### *—OBSZARY O OGRANICZONYM DOSTĘPIE I ZAKŁÓCENIA—*

Wszystkie urządzenia bezprzewodowe mogą powodować zakłócenia mogące wpływać na pracę innych urządzeń. Wyłącz urządzenie w samolocie, ponieważ może on zakłócać pracę innych znajdujących się w nim urządzeń. Urządzenie może zakłócać pracę sprzętu medycznego w szpitalach i placówkach ochrony zdrowia. Należy stosować się do wszelkiego rodzaju zakazów, przepisów i ostrzeżeń przekazywanych przez personel pracujący w danym miejscu.

### *—STACJE PALIW—*

Wyłączaj urządzenie podczas tankowania paliwa na stacji paliw. Nie używaj go również w pobliżu chemikaliów i materiałów łatwopalnych.

### *—PROWADZENIE POJAZDÓW—*

Nie korzystaj z urządzenia podczas prowadzenia jakichkolwiek pojazdów.

### *—WI-FI (WLAN)—*

W krajach Unii Europejskiej z sieci WLAN możesz korzystać bez ograniczeń wewnątrz budynków. We Francji z sieci WLAN nie wolno korzystać na zewnątrz budynków.

### *—PROFESJONALNY SERWIS—*

Ten produkt może naprawiać wyłącznie wykwalifikowany serwis producenta lub autoryzowany punkt serwisowy. Naprawa urządzenia przez niewykwalifikowany lub nieautoryzowany serwis grozi uszkodzeniem urządzenia i utratą gwarancji.

# *—DZIECI—*

Urządzenie nie jest zabawką. Karta pamięci i karta SIM są na tyle małe, że mogą zostać połknięte przez dziecko lub spowodować zadławienie. Przewód ładowarki może okręcić się wokół szyi powodując uduszenie. Przechowuj urządzenie oraz jego akcesoria z dala od zasięgu dzieci.

#### *—OSOBY NIEPEŁNOSPRAWNE RUCHOWO LUB PSYCHICZNIE—*

Urządzenie nie powinno być obsługiwane przez osoby (także dzieci) o ograniczonych predyspozycjach ruchowych lub psychicznych, a także przez osoby niemające doświadczenia w obsłudze sprzętu elektronicznego. Mogą one z niego korzystać jedynie pod nadzorem osób odpowiadających za ich bezpieczeństwo.

# *—WODA I INNE PŁYNY—*

Urządzenie ma certyfikat odporności IP68. Oznacza to odporność na wodę i pył, gdy wszelkie uszczelki są nienaruszone i prawidłowo założone, a klapka jest dokręcona śrubkami. W miarę możliwości nie narażaj urządzenia celowo na działania wody i innych płynów. Woda i inne płyny nie wpływają korzystnie na pracę elektronicznych podzespołów. Po zamoczeniu jak najszybciej wytrzyj i wysusz urządzenie.

### *—AKUMULATORY I AKCESORIA—*

Unikaj wystawiania akumulatora na działanie bardzo niskich lub bardzo wysokich temperatur (poniżej 0°C / 32°F lub powyżej 40°C / 104°F). Ekstremalne temperatury mogą mieć wpływ na pojemność i żywotność akumulatora. Unikaj narażania akumulatora na kontakt z płynami i metalowymi przedmiotami, gdyż może to doprowadzić do całkowitego lub częściowego uszkodzenia akumulatora. Akumulatora używaj tylko zgodnie z jego przeznaczeniem. Nie niszcz, nie uszkadzaj ani nie wrzucaj akumulatora do ognia – może to być niebezpieczne i spowodować pożar. Zużyty lub uszkodzony akumulator należy umieścić w specjalnym pojemniku. Przeładowanie akumulatora może powodować jego uszkodzenie. W związku z tym nie ładuj jednorazowo akumulatora dłużej niż 3 dni. Zamontowanie akumulatora nieodpowiedniego typu grozi jego wybuchem. Nie otwieraj akumulatora. Utylizuj akumulator zgodnie z instrukcją. Nieużywaną ładowarkę odłączaj od zasilania. W przypadku uszkodzenia przewodu ładowarki nie naprawiaj go, tylko wymień ładowarkę na nową. Używaj tylko oryginalnych akcesoriów producenta.

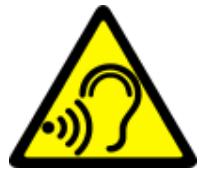

*—SŁUCH—* 

Aby uniknąć uszkodzenia słuchu, nie używaj urządzenia na wysokim poziomie głośności przez dłuższy czas, ani nie przykładaj włączonego urządzenia bezpośrednio do ucha. *—WZROK—* 

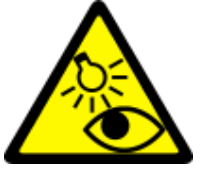

Aby uniknąć uszkodzenia wzroku, nie patrz z bliska w kierunku lampy błyskowej podczas jej pracy. Mocny strumień światła może doprowadzić do trwałego uszkodzenia wzroku!

## **3. Korzystanie z instrukcji obsługi**

Urządzenie oraz zrzuty ekranu zamieszczone w tej instrukcji obsługi mogą się różnić od rzeczywistego produktu. Akcesoria dołączone do zestawu smartfona mogą wyglądać inaczej niż na ilustracjach zamieszczonych w niniejszej instrukcji. W instrukcji obsługi zostały opisane opcje znajdujące się w systemie Android. Opisy te mogą się różnić, w zależności od wersji systemu operacyjnego i aplikacji, które będą zainstalowane w urządzeniu.

### **4. Ważne informacje**

Większość aplikacji, które mogą być zainstalowane na urządzeniu to aplikacje mobilne. Działanie takich aplikacji może się różnić od ich odpowiedników przeznaczonych do instalacji na komputerze osobistym.

Aplikacje instalowane na urządzeniu mogą się różnić w zależności od kraju, regionu i parametrów technicznych sprzętu. Producent nie ponosi odpowiedzialności za problemy spowodowane przez oprogramowanie innych firm. Producent nie odpowiada za nieprawidłowości, które mogą się pojawić podczas edytowania ustawień rejestru i modyfikowania oprogramowania systemu operacyjnego. Próby wprowadzania zmian w systemie operacyjnym mogą być przyczyną nieprawidłowego działania urządzenia i aplikacji oraz podstawą do unieważnienia gwarancji.

# **5. Specyfikacja techniczna**

**Ekran dotykowy o przekątnej 4,5" i rozdzielczości 720x1280 px** Nowoczesny wyświetlacz zapewnia głębokie barwy i szeroki kąt widzenia, co pozwoli Wam docenić filmy, zdjęcia i gry w niesamowitych, realnych i soczystych kolorach.

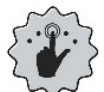

### **Multi-Touch**

Ekran dotykowy zapewnia niesamowitą frajdę w pracy z MyPhone HAMMER FORCE. Graj, pisz, rysuj, obracaj obrazy, mapy - wszystko to na znakomitej jakości pojemnościowym ekranie.

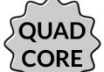

# **Procesor Quad Core Cortex-A7**

Super wydajny, czterordzeniowy procesor zapewnia maksymalną efektywność smartfona. Wymagające gry, strony www, poczta – wielozadaniowość sprawia, że wszystko działa płynnie.

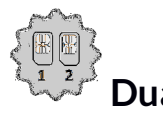

#### **Dual SIM**

Zastosowana w smartfonie technologia Dual SIM umożliwia niezwykle wygodne korzystanie z dwóch kart SIM jednocześnie.

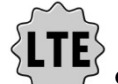

### $\triangledown$  Sieć LTE

Smartfon marki MYPHONE HAMMER FORCE obsługuje sieć czwartej generacji LTE, co pozwala na wykonywanie wysokiej jakości połączeń głosowych, korzystanie z szybkiego Internetu, wideokonferencji, etc.

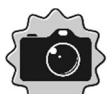

#### **Kamera tylna (główna) 13 Mpx/Kamera przednia 2 Mpx**

Przednia kamera internetowa pozwala na swobodne prowadzenie rozmów wideo oraz robienie zdjęć. Tylny aparat pozwala na robienie zdjęć i kręcenie wysokiej jakości filmów, gdziekolwiek się znajdujesz.

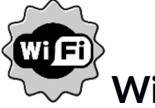

 **Wi-Fi**

Smartfon MyPhone HAMMER FORCE obsługuje technologię Wi-Fi, zapewniającą transmisję danych z prędkościami zgodnymi ze standardami 802.11 b/g/n, dzięki temu możesz bezprzewodowo łączyć się z wszechobecnymi hot spotami oraz z siecią domową. Odbieraj i wysyłaj, dane, programy i pliki bez ograniczeń do sieci i na inne urządzenia.

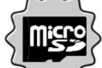

#### **Czytnik kart microSD do 32 GB**

MyPhone HAMMER FORCE nie ma kłopotów z pojemnością pamięci. Stosuj wymienne karty microSD i nie przejmuj się tym gdzie zapiszesz dane.

### **System Android™**

System operacyjny marki Google™ - niesamowite możliwości są w zasięgu Twojej dłoni - wszystkie aplikacje dostępne są w każdej chwili, najnowszy klient poczty Gmail™ czy przeglądarka, to tylko początek tego, co odkryjesz w smartfonie - resztę znajdziesz w internetowym sklepie Google Play™.

### **Sklep Google Play**

Wszystkie smartfony producenta mają możliwość korzystania z aplikacji znajdujących się w sklepie Google Play. W tym celu należy zarejestrować indywidualne konto Google, podając adres e-mail i hasło. Po zarejestrowaniu i akceptacji regulaminu możesz korzystać z płatnych i bezpłatnych aplikacji zamieszczonych w sklepie Google Play.

*The Android robot is reproduced or modified from work created and shared by Google and used according to terms described in the Creative Commons 3.0 Attribution License.* 

*Robot Android jest powielany lub modyfikowany z projektu utworzonego i udostępnionego przez Google i używany zgodnie z warunkami opisanymi w Creative Commons 3.0 Attribution Licence.* 

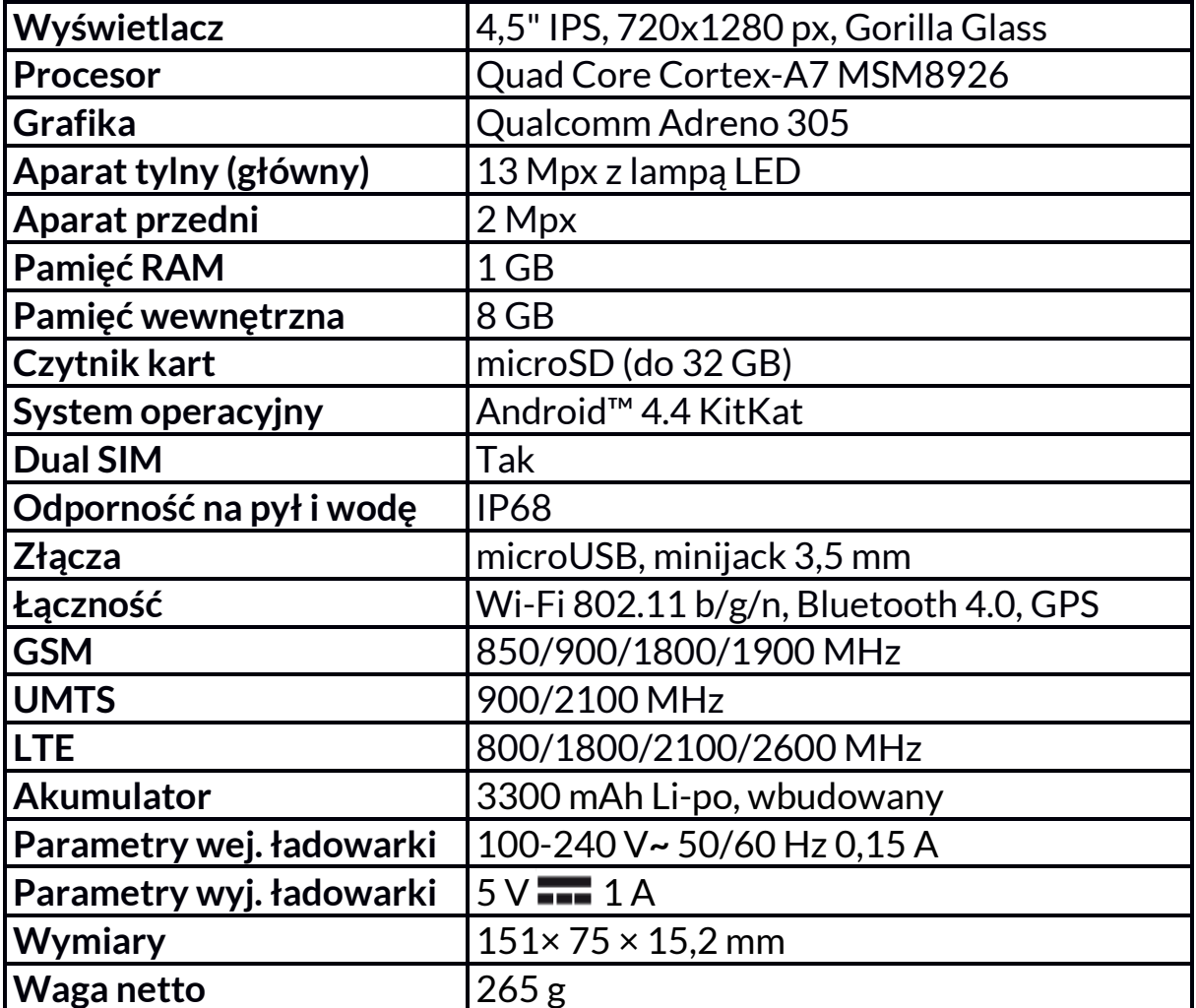

#### **5.1 Dane techniczne**

#### **5.2 Zawartość zestawu**

Smartfon MyPhone HAMMER FORCE

Przewodowy zestaw słuchawkowy

Ładowarka sieciowa (adapter + przewód USB)

Instrukcja obsługi

Karta gwarancyjna

 *Jeśli brakuje którejkolwiek z powyższych pozycji lub jest ona uszkodzona, skontaktuj się ze sprzedawcą.* 

 *Radzimy zachować opakowanie na wypadek ewentualnej reklamacji. Przechowuj opakowanie z dala od zasięgu dzieci.* 

 *Zutylizuj opakowanie zgodnie z lokalnymi przepisami w sytuacji, gdy nie jest już ono potrzebne.* 

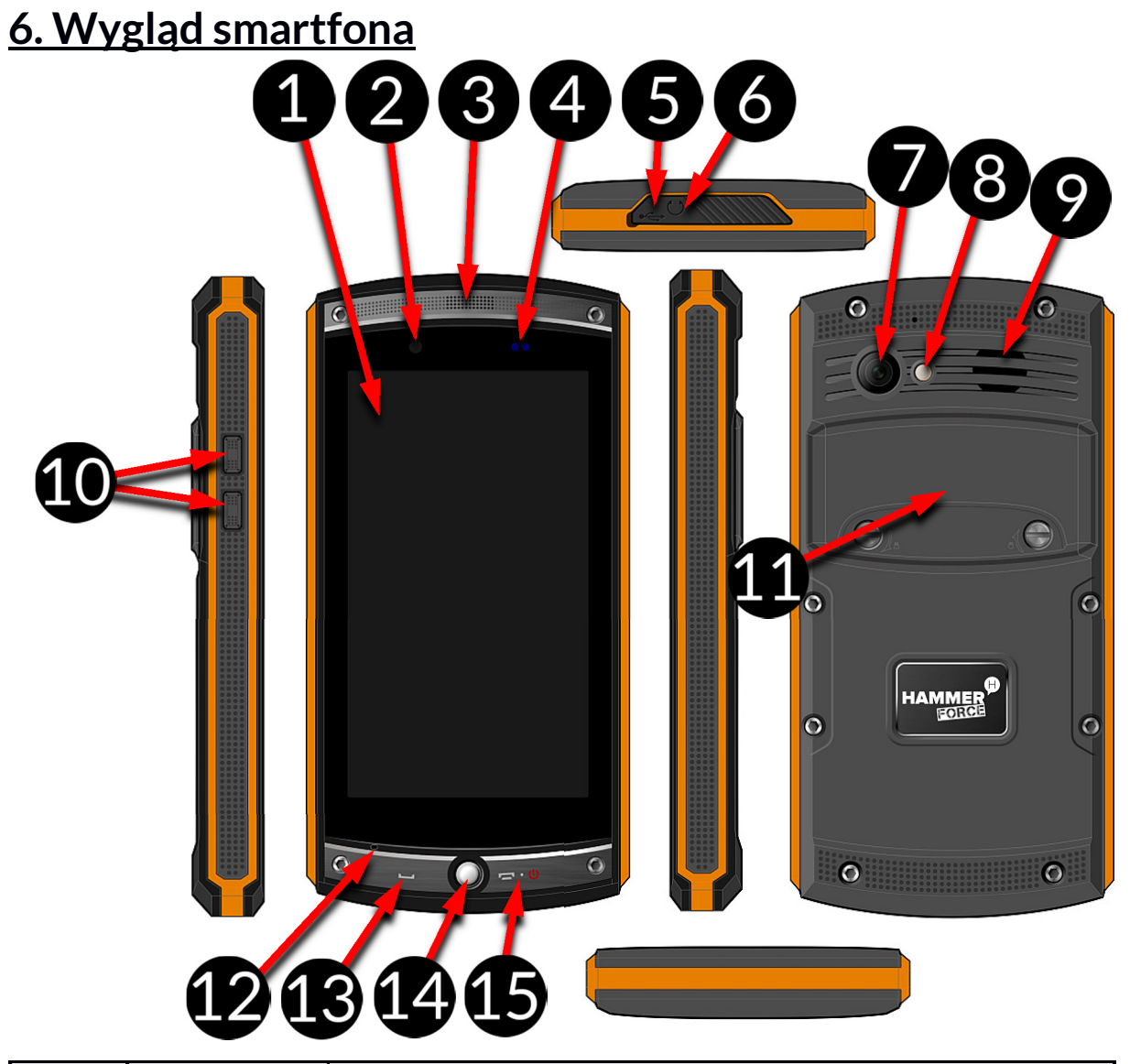

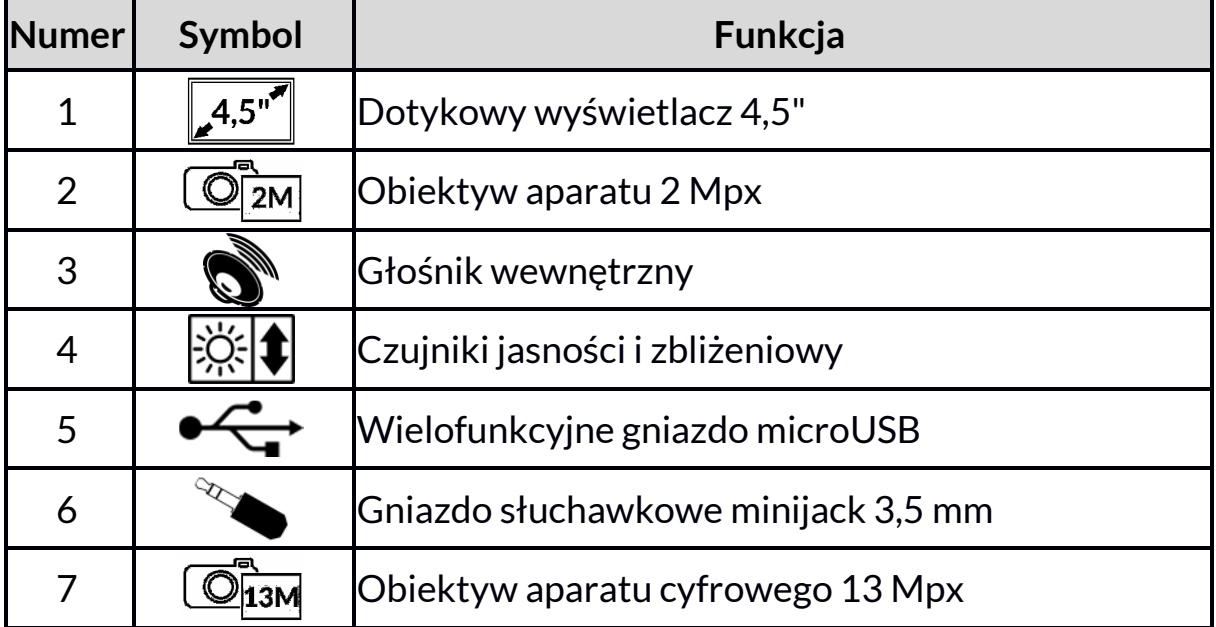

![](_page_11_Picture_135.jpeg)

# **7. Przed pierwszym uruchomieniem**

#### **7.1 Montaż kart(y) SIM**

Urządzenie jest smartfonem wykonanym w technologii Dual SIM (obsługa do 2 kart SIM), który pozwala na korzystanie z dwóch sieci komórkowych jednocześnie.

Aby poprawnie włożyć kart(ę/y) SIM, należy:

- Wyłączyć smartfon.
- Delikatnie otworzyć klapkę umieszczoną na tyle obudowy, zwracając uwagę na to, aby nie uszkodzić elementów urządzenia.
- Włożyć kart(ę/y) SIM do gniazd(a) zgodnie z rysunkami znajdującymi się pod nimi.
- Założyć i dokręcić klapkę.

### **7.2 Montaż karty pamięci**

Pamięć smartfona możesz rozszerzać za pomocą kart pamięci. Możesz na nich gromadzić takie dane, jak zdjęcia, filmy, pliki muzyczne, aplikacje, etc.

 *Używaj tylko kart pamięci zalecanych przez producenta urządzenia – zwróć uwagę na dobór odpowiedniego formatu (w tym modelu są to karty microSD), pojemności i rodzaju/klasy. Niekompatybilne karty pamięci mogą uszkodzić urządzenie oraz spowodować, że przechowywane na niej dane mogą ulec uszkodzeniu. Niekompatybilność karty pamięci może być wywołana m.in. przez nieprawidłowy format karty (wymagany format microSD) lub nieobsługiwaną pojemność karty - powyżej wartości zalecanych przez producenta.* 

Aby poprawnie włożyć kartę pamięci, należy:

- Wyłączyć smartfon.
- Delikatnie otworzyć klapkę umieszczoną na tyle obudowy, zwracając uwagę na to, aby nie uszkodzić elementów urządzenia.
- Włożyć kartę pamięci do gniazda zgodnie ze rysunkiem pod nim.
- Założyć i dokręcić klapkę.

#### **7.3 Ładowanie akumulatora**

Przed pierwszym włączeniem urządzenia naładuj akumulator przy użyciu ładowarki z zestawu lub przeznaczonej do tego typu urządzeń. W razie wątpliwości skontaktuj się ze sprzedawcą lub serwisem producenta. Używaj wyłącznie ładowarek i przewodów zalecanych przez producenta. Używanie niezgodnych ładowarek lub przewodów może spowodować eksplozję akumulatora lub uszkodzenie urządzenia. Gdy akumulator jest bliski rozładowania, wyświetlany jest komunikat o niskim poziomie jego naładowania. Aby kontynuować korzystanie z urządzenia, naładuj jego akumulator. Po całkowitym rozładowaniu akumulatora urządzenia nie możesz włączać nawet wtedy, gdy jest ładowane. Przed ponownym włączeniem urządzenia przez kilka minut ładuj akumulator. W przypadku problemów z akumulatorem lub w razie konieczności jego wymiany – dostarcz urządzenie do centrum serwisowego producenta. Aby naładować akumulator, należy:

1. Podłączyć wtyczkę microUSB do gniazda w urządzeniu.

*Nieprawidłowe podłączenie ładowarki (przewodu USB) może spowodować uszkodzenie urządzenia lub zasilacza. Uszkodzenia wynikające z nieprawidłowej obsługi nie są objęte gwarancją.* 

2. Podłączyć ładowarkę do gniazda sieciowego. Po rozpoczęciu ładowania w prawym górnym rogu ekranu ikona akumulatora zmieni się na animowaną z symbolem pioruna, a gdy urządzenie było wyłączone, to pojawić powinna się animacja obrazująca poziom naładowania akumulatora.

*Podczas ładowania urządzenie może się nagrzewać. To normalne zjawisko, które nie powinno wpływać na trwałość ani wydajność urządzenia.* 

- 3. Gdy procent naładowania dojdzie do 100 będzie to oznaczało, że akumulator jest już naładowany i należy zakończyć ładowanie.
- 4. Odłączyć ładowarkę od gniazda sieciowego i od smartfona.

 *Jeżeli urządzenie nie jest prawidłowo ładowane, należy dostarczyć je wraz z ładowarką do centrum serwisowego producenta.*

### **8. Przyciski**

#### **Menu (wirtualny)**

• Wciśnięcie go spowoduje włączenie listy otwartych aplikacji, przełączanie między nimi lub ich wyłączanie.

#### **Home (wirtualny)**

- Jedno krótkie naciśnięcie powoduje przejście do ekranu pulpitu,
- Dłuższe przytrzymanie i zwolnienie spowoduje uruchomienie funkcji Google Now.

#### **Back (wirtualny)**

• Wciśnięcie przycisku powoduje wyjście z aplikacji / powrót do poprzedniego ekranu.

#### **Przycisk SOS/Uruchomienie aplikacji**

• Wciśnięcie powoduje akcję przypisaną w menu – najczęściej wysłanie SMSa i nawiązanie połączenia z wybranym(i) nemer(em/ami) lub uruchomienia wybranych aplikacji (krótkie i długie naciśnięcie).

#### **Przycisk odbierania połączenia**

- Naciśnięcie podczas przychodzącego połączenia powoduje rozpoczęcie rozmowy.
- Wciśnięcie w innym przypadku powoduje uruchomienie aplikacji służącej do nawiązywania połączeń głosowych.

#### **Przycisk kończenia połączenia/włączania / wyłączania / blokady**

- Krótkie naciśnięcie powoduje zablokowanie / odblokowanie ekranu.
- Wciśniecie i przytrzymanie przycisku przez ok. 2 sek. powoduje:
	- o jeśli smartfon jest wyłączony włączenie urządzenia,
	- o jeśli smartfon jest włączony wywołanie menu pozwalającego na wyłączenie urządzenia, uruchomienie ponowne systemu, włączenie/wyłączenie trybu samolotowego, szybkie zmiany profilu dźwiękowego lub inne przypisane w nim funkcje.
- Naciśnięcie podczas przychodzącego połączenia powoduje odrzucenie rozmowy.
- Naciśnięcie podczas rozmowy telefonicznej powoduje zakończenie połączenia.
- Możesz też wywołać "twarde wyłączenie" przez wciśnięcie i przytrzymanie przycisku do momentu aż urządzenie się wyłączy.

#### **Przyciski zwiększania i zmniejszania głośności**

Naciśnięcie w czasie trwania połączenia głosowego powoduje zwiększenie lub zmniejszenie głośności dźwięku połączenia.

Naciśnięcie podczas odtwarzania dźwięku połączenia przychodzącego smartfona wycisza dzwonek.

Naciśnięcie na ekranie głównym, w przypadku braku aktywnych połączeń, zwiększa lub zmniejsza głośność dzwonków lub zmienia

profil dźwiękowy smartfona na "tylko wibracje" lub "tylko alarmy". Naciśnięcie w aplikacji aparatu może powodować uruchomienie spustu migawki – wykonanie zdjęcia. Działa to tylko, gdy oprogramowanie przewiduje taką funkcję.

Naciśnięcie w innych aplikacjach kontroluje głośność muzyki, wypowiadanych wskazówek lub innych dźwięków.

#### **Włączanie, wyłączanie, ponowne uruchamianie**

- Aby włączyć urządzenie, wciśnij i przytrzymaj (około 3 sekund) przycisk włączania / wyłączania.
- Aby wyłączyć urządzenie, wciśnij i przytrzymaj (około 2 sekund) przycisk włączania / wyłączania, a następnie wybierz: **[Wyłącz].**
- Aby ponownie uruchomić urządzenie, wciśnij i przytrzymaj (około 2 sekund) przycisk włączania / wyłączania i wybierz: **[Uruchom ponownie].**

### **9. Połączenie z komputerem**

Aby połączyć się z komputerem wyposażonym w system operacyjny Microsoft Windows XP/Vista/7/8/10 przewodem USB należy:

- 1. Podłączyć przewód USB znajdujący się w zestawie do wielofunkcyjnego gniazda microUSB smartfona.
- 2. Drugi koniec przewodu podłączyć do gniazda USB w komputerze.
- 3. Gdy sterowniki do urządzenia zostaną automatycznie zainstalowane, to na ekranie komputera pojawi się okno z nazwą smartfona i możliwymi do wykonania operacjami.

*Jeśli tak się nie stanie, to w smartfonie przesuń palcem od górnej krawędzi w dół i kliknij komunikat "USB w trybie ładowania". Pojawi się więcej opcji. Aby móc przesyłać pliki wybierz "Przesyłanie plików".* 

- 4. Z wyświetlonego w systemie Windows okna należy wybrać "Otwórz urządzenie, aby wyświetlić pliki".
- 5. Teraz możesz wymieniać pliki między smartfonem a komputerem.

*Jeżeli system operacyjny nie widzi pamięci smartfona, sprawdź, czy jest zainstalowany poprawny sterownik do obsługi smartfona. Należy ręcznie przeszukać listę sterowników i wybrać "Urządzenie MTP USB".* 

### **10. Korzystanie z ekranu dotykowego**

Ekran dotykowy smartfona umożliwia łatwe wybieranie elementów lub wykonywanie operacji. Sterowanie ekranem dotykowym umożliwiają wymienione poniżej czynności.

#### **10.1 Dotknięcie**

Dotknij jeden raz, aby uruchomić opcję, aplikację, menu.

![](_page_15_Picture_6.jpeg)

#### **10.2 Przesunięcie**

Szybko przewiń w górę, w dół, w lewo lub w prawo, aby przesunąć listę lub ekran.

![](_page_15_Picture_9.jpeg)

#### **10.3 Dwukrotne kliknięcie**

Dwa razy szybko dotknij elementu.

![](_page_16_Picture_4.jpeg)

#### **10.4 Przeciągnięcie**

Dotknij elementu, przytrzymaj chwilę (ok. 1 sek.) i przeciągnij go w nowe miejsce.

![](_page_16_Picture_7.jpeg)

#### **10.5 Dotknięcie i przytrzymanie**

Dotknij elementu (na przykład ikony) i przytrzymaj go przez około 2 sekundy.

![](_page_17_Picture_4.jpeg)

*Ekran dotykowy urządzenia zostanie wyłączony po pewnym czasie braku aktywności. Aby włączyć ekran, naciśnij przycisk blokady.* 

 *W większości smartfonów można ustawić czas oczekiwania urządzenia przed wyłączeniem ekranu. Z listy aplikacji wystarczy najczęściej wybrać:*  **[Ustawienia] [Wyświetlacz] [Uśpienie]**.

#### **10.6 Blokada ekranu**

Aby zablokować urządzenie, wciśnij krótko przycisk blokady **(9).** Ekran zostanie wygaszony.

Aby odblokować ekran, wciśnij krótko przycisk blokady. Pojawi się ekran podobny do poniższego:

![](_page_18_Figure_5.jpeg)

Na wyświetlaczu, w trybie blokady ekranu, znajdują się następujące informacje:

- 1. Pasek z ikonami stanu (Wi-Fi, połączenia GSM, poziom naładowania akumulatora).
- 2. Aktualna godzina i data.
- 3. Ikona obrazująca zablokowanie urządzenia. Aby odblokować urządzenie, najedź palcem na ikonę kłódki i przesuń ją w prawo.
- 4. Nazwy operatorów GSM.
- 5. Przeciągając palcem od dołu w górę można uruchomić Google Go.
- 6. Ikona aparatu. Aby uruchomić aparat, najedź na nią palcem i przesuwaj po skosie w lewo w górę.

#### **10.7 Ekran pulpitu urządzenia**

Ekran pulpitu urządzenia powinien być podobny do poniższego:

![](_page_19_Picture_4.jpeg)

#### **10.8 Zawartość pulpitu**

- 1. Wyszukiwarka Google.
- 2. Wyszukiwanie głosowe. Po wciśnięciu tej ikony powiedz na głos, czego szukasz (na przykład słowo z adresu strony WWW, etc.), a wyszukiwarka wyświetli znalezione wyniki.

*Aby działała funkcja wyszukiwania głosowego należy połączyć smartfon z Internetem.* 

- 3. Aplikacja do wykonywania połączeń.
- 4. Kontakty.
- 5. Ikona Menu aplikacji. Po wciśnięciu tej ikony pojawi się lista aplikacji zainstalowanych w smartfonie.
- 6. Wiadomości.
- 7. Aparat.

Jeśli przeciągniesz palcem w dół od górnej krawędzi ekranu, pojawi się pole

powiadomień. Po naciśnięciu przycisku **przycisku pojawi się menu narzędzi, gdzie** istnieje możliwość skonfigurowania i/lub podglądu podstawowych parametrów tj.:

- Ustawienia
- Jasność
- Autoobracanie
- Wi-Fi
- Dane
- Akumulator
- Tryb samolotowy
- Bluetooth
- Lokalizacia

#### Po dotknięciu ikony Ustawień  $\bigotimes$  nastąpi przeniesienie do menu **[Ustawienia]**, które szczegółowo opisane jest w dalszej części niniejszej instrukcji obsługi.

### **10.9 Ikony wskaźników**

*Prezentowane poniżej ikony mogą różnić się od pojawiających się w smartfonie, w zależności od wersji systemu operacyjnego i nakładki systemowej.*

![](_page_20_Picture_135.jpeg)

![](_page_21_Picture_62.jpeg)

#### **10.10 Usuwanie elementów z ekranu pulpitu**

Dotknij elementu, który chcesz usunąć, przytrzymaj go, a następnie przesuń w stronę górnego paska urządzenia, w miejsce napisu "X Usuń".

![](_page_21_Picture_5.jpeg)

Ikonę możesz "upuścić" - zostanie ona usunięta.

#### **10.11 Tworzenie folderów**

Na pulpicie możesz tworzyć foldery, które będą zawierały wybrane przez Ciebie aplikacje. Dzięki temu możesz mieć często używane aplikacje w jednym miejscu, nie zaśmiecając pulpitu w smartfonie.

![](_page_22_Picture_4.jpeg)

Grafika obok przedstawia folder Google, znajdujący się na głównym pulpicie smartfona. Aby utworzyć podobny, kliknij i przytrzymaj aplikację, a następnie przenieś ją na kolejną aplikację. W wyniku tego powstanie folder zawierający ikony dwóch aplikacji. W folderze możesz umieszczać kilka aplikacji.

Aby ustalić lub edytować jego nazwę wystarczy dotknąć go palcem. Po otwarciu folderu dotknij palcem jego nazwę lub komunikat "Folder bez nazwy" i wpisz nową nazwę, a następnie na klawiaturze wciśnij OK.

### **11. Wprowadzanie tekstu**

### **11.1 Wprowadzanie tekstu – klawiatura wirtualna**

*W zależności od wersji oprogramowania wewnętrznego smartfona dostępne mogą być dwa rodzaje klawiatur. Zawsze dostępna jest standardowa klawiatura systemowa Androida, ale zazwyczaj dostępna jest też klawiatura SwiftKey, która jest nieco bardziej rozbudowana w opcje, w tym pisanie bez odrywania palca od ekranu.* 

Tekst wprowadza się przy użyciu wirtualnej klawiatury alfanumerycznej. Jeśli w urządzeniu wybrany jest język polski, to, aby wprowadzić polskie znaki, należy dłużej przytrzymać dany przycisk. Na przykład, aby wprowadzić literę "ą", należy dłużej (około 2 sekund) przytrzymać przycisk z literą "a", a następnie z listy, która się pojawi, wybrać "ą".

#### **Klawiatura systemowa Android**

Wirtualna klawiatura alfanumeryczna systemu Android w urządzeniu prezentuje się następująco (uwaga: wygląd klawiatury może się nieznacznie różnić w zależności od programu, w którym jest ona użyta):

![](_page_23_Figure_2.jpeg)

#### **Klawiatura SwiftKey**

Wirtualna klawiatura alfanumeryczna SwiftKey prezentuje się następująco (uwaga: wygląd klawiatury może się nieznacznie różnić w zależności od programu, w którym jest ona użyta lub wersji aplikacji):

![](_page_24_Figure_4.jpeg)

![](_page_24_Picture_105.jpeg)

7 Spacja - służy do wprowadzania odstępu (pustego miejsca, pustego znaku). 8 dłuższe przytrzymanie powoduje wywołanie podmenu zawierającego Kropka – pojedyncze kliknięcie powoduje wstawienie kropki do tekstu, najpopularniejsze znaki specjalne.

#### **11.2 Kopiowanie i wklejanie tekstu**

Tekst z pola tekstowego możesz skopiować i wkleić do innej aplikacji wykonując czynności:

- 1. Przytrzymaj palcem słowo, które chcesz skopiować.
- 2. Pojawi się ekran podobny do poniższego:

![](_page_25_Picture_136.jpeg)

1. Aby zaznaczyć więcej niż jedno słowo, użyj suwaków. Możesz również

zaznaczyć cały tekst klikając **[Zaznacz wszystko]** .

- 2. Kliknij: **[Kopiuj] <b>E**, aby skopiować, lub **[Wytnij]**  $\overline{\mathbf{S}}$ , aby wyciąć zaznaczone znaki.
- 3. W innej aplikacji umieść kursor w miejscu, gdzie ma zostać wstawiony kopiowany tekst i przytrzymaj palcem (około 2 sekund).
- 4. Wybierz **[Wklej]**, aby wkleić tekst.

### **12. Aplikacje**

Uruchamiając aplikacje, możesz w pełni wykorzystać możliwości urządzenia. Na ekranie pulpitu dotknij ikony **[Menu aplikacji]**, aby uzyskać dostęp do zainstalowanych aplikacji.

Aby dodać skrót do aplikacji na ekranie pulpitu, dotknij ikony aplikacji w menu aplikacji i przytrzymaj ją, a następnie po zmianie widoku na widok pulpitu wybierz miejsce utworzenia skrótu aplikacji i "upuść" ją w nim.

### **12.1 Pobieranie aplikacji**

*Aby skorzystać z usługi* **[Google Play]** *trzeba posiadać lub utworzyć własne konto w usłudze Gmail.*

Aby skorzystać z opcji **[Google Play]** wybierz z Menu aplikację **[Sklep Play]**.

Wyszukaj pożądaną aplikację za pomocą ikony z lupą lub poprzez przesuwanie zakładek w opcji **[Sklep Play]**, a następnie kliknij opcję **[Zainstaluj] [Akceptuj]**.

Po jej wybraniu rozpocznie się proces pobierania i instalowania aplikacji na urządzeniu.

 $\sqrt{N}$ *Jeśli opcja powiadomień jest włączona, to zakończenie pobierania oraz instalowania aplikacji jest sygnalizowane informacją na pasku Systemowym.*

Aby uruchomić aplikację, po zainstalowaniu jej na urządzeniu, wybierz **[Otwórz]**.

Aby zainstalować aplikacje pobrane z innych źródeł, wybierz: **[Menu aplikacji] [Ustawienia] [Zabezpieczenia] [Nieznane źródła]**  przesuń suwak w prawo.

#### **12.2 Uruchamianie i wyłączanie aplikacji**

Aby uruchomić aplikację, wystarczy dotknąć jej ikonę na pulpicie lub w Menu aplikacii.

Jeśli chcesz wyjść z aplikacji, to wystarczy wcisnąć przycisk Home – aplikacja zostanie zminimalizowana i będzie działała w tle, a Tobie ukaże się widok pulpitu. Jeśli chcesz wrócić do używanej wcześniej aplikacji, to wciśnij przycisk Menu. Pojawi się lista działających aplikacji, których ostatnio używałeś. Z listy wybierz interesującą Cię aplikację i kliknij ją, aby do niej wrócić. Jeśli chcesz zamknąć aplikację, to w widoku listy wciśnij aplikację i przesuń ją w lewo lub w prawo. Możesz zazwyczaj także wyłączyć aplikację, przytrzymując miniaturkę aplikacji i wybierając z menu, które się pojawi, **[Usuń z listy]**.

#### **12.3 Odinstalowywanie aplikacji**

Aplikację możesz usunąć na kilka sposobów. Poniżej zostaną przedstawione 3 najczęściej spotykane sposoby.

- 1. **Wybierz: [Menu aplikacji] [Ustawienia] [Aplikacje]** wybierz z listy aplikację, którą chcesz odinstalować, kliknij ją i wybierz opcję **[Odinstaluj] [OK]**.
- 2. **Wybierz: [Menu aplikacji] [Sklep Play]** wybierz lupę i wpisz nazwę aplikacji, którą chcesz odinstalować, kliknij ją, a następnie wybierz opcję **[Odinstaluj] [OK]**.

3. W **[Menu Aplikacji]** dotknij i przytrzymaj ikonę aplikacji, a następnie przesuń ją w stronę górnego paska urządzenia, w prawy górny róg - w miejsce napisu "Odinstaluj". Kiedy najedziemy ikoną na napis, zostanie ona oznaczona kolorem czerwonym. W tym momencie wystarczy ją puścić. Następnie potwierdź odinstalowanie aplikacji.

Odinstalować możesz aplikacje zainstalowane przez użytkownika i niektóre aplikacje zainstalowane przez producenta urządzenia. Nie możesz natomiast usuwać aplikacji systemowych.

#### **12.4 Zarządzanie aplikacjami**

Zarządzać aplikacjami możesz przy użyciu aplikacji menedżer zadań. Wybierz: **[Menu aplikacji] [Ustawienia] [Aplikacje]**. Zostanie uruchomiony menedżer z listą aplikacji. Aby przerwać pracę aplikacji, kliknij nazwę aplikacji, a następnie wybierz opcję: **[Zatrzymaj]**.

### **13. Ustawienia**

Dostęp do Ustawień: Wybierz: **[Menu aplikacji] [Ustawienia].** 

#### **13.1 Sieci zwykłe i bezprzewodowe**

#### **Wi-Fi**

Zerknij do rozdziału **Internet – Wi-Fi**, który znajdziesz w dalszej części niniejszej instrukcji obsługi.

#### **Dane mobilne**

Pozwala włączyć lub wyłączyć przesyłanie danych dla każdej z zainstalowanych kart SIM, kontrolować punkty dostępowe, wybrać operatora sieci, włączyć lub wyłączyć roaming danych.

#### **Bluetooth**

Aplikacja do obsługi wbudowanego w smartfon modułu Bluetooth. Dzięki niej możliwe jest m.in. wyszukiwanie dostępnych urządzeń Bluetooth, ustawienie widoczności oraz wyświetlenie listy sparowanych urządzeń (więcej o działaniu modułu Bluetooth w rozdziale dotyczącym **Bluetooth**, który znajdziesz w dalszej części niniejszej instrukcji obsługi).

#### **Użycie danych**

Szacunkowe obliczenia pozwalające na kontrolowanie limitów danych pobranych przy pomocy Internetu mobilnego.

 *Uwaga: wskazywane tu limity transferu mierzone są przez oprogramowanie smartfona. Operator może obliczać transfer danych w inny sposób.*

**Więcej...** 

- **Tryb samolotowy** wyłącza **[Wi-Fi]**, **[Bluetooth]** i **[Sieci komórkowe]**.
- **Domyślna aplikacja do SMS-ów** pozwala wybrać program obsługujący SMSy w smartfonie, jeśli jest ich więcej.
- **Tethering i punkt dostępu** udostępnianie komórkowego połączenia transmisji danych przy ustawieniu smartfona, jako przenośnego hotspotu Wi-Fi, Bluetooth, USB.
- **VPN** w opcji **[VPN]** możesz konfigurować wirtualne sieci prywatne (Virtual Private Network) i zarządzać nimi.
- **Sieci komórkowe** pozwala m.in. na łączenie się z Internetem za pomocą sieci komórkowej, wybór operatora sieci komórkowej, wybór typu sieci oraz włączenie transmisji danych roaming.
- **Transmisje komórkowe** pozwala kontrolować parametry pokazywania alertów/powiadomień

### **13.2 Urządzenie**

#### **Dual SIM**

Masz możliwość włączenia lub wyłączenia obsługi jednej lub obydwu kart SIM, aktywacji lub wyłączenia Połączenia danych, ustalenia wykonywania połączeń i wysyłania SMSów z konkretnej karty, a także dostęp do zaawansowanych ustawień sieci GSM dla każdej z kart.

#### **Dźwięk**

Możliwość dostosowania dźwięków do własnych upodobań. W tej aplikacji możesz ustawić:

- głośność dźwięków (wibracje i dzwonek dla połączeń)
- dźwiek powiadomień
- przy jakich akcjach ma być odegrane powiadomienie (wybieranie numeru, przy dotknięciu, przy blokadzie ekranu) lub czy przy dotknięciu mają być uruchomione wibracje

#### **Wyświetlacz**

Ustawienia dotyczące wyświetlacza urządzenia. Istnieje możliwość ustawienia między innymi:

- poziomu jasności ekranu
- tapet
- zmiany położenia zawartości ekranu wraz z obrotem urządzenia.
- uśpienia
- wygaszacza ekranu
- rozmiaru czcionki.

#### **Pamięć**

Wyświetlanie informacji o stanie pamięci wewnętrznej urządzenia, pamięci karty microSD. Wybór domyślnego dysku zapisu.

#### **Bateria**

Wyświetlanie informacji o sposobie wykorzystania energii akumulatora przez urządzenie.

#### **Aplikacje**

Wyświetlenie listy wszystkich aplikacji zainstalowanych na smartfonie.

#### **13.3 Osobiste**

#### **SOS Setting**

Pozwala dostosować działanie przycisku SOS (1) w smartfonie. Możesz wybrać numer z kontaktów lub wpisać kilka dodatkowych, pod które smartfon wyśle SMS i będzie próbował się cyklicznie dodzwonić w razie aktywacji trybu SOS. Możesz wybrać kartę SIM, która będzie brała udział w wysyłaniu SMSów i próbach dodzwonienia się pod podane numery. Możesz też wpisać treść wiadomości SMS, która zostanie automatycznie wysłana pod podane numery.

#### **Odblokowanie gestem**

Możliwość ustawienia wybudzania smartfona. Dostępne są gesty wybudzania dotykiem - odblokowanie smartfona, możliwość uruchamiania wybranych aplikacji (z listy) poprzez przesuwanie palca na ekranie.

#### **Ustawienia szybkiego dostępu**

Możliwość przypisania do klawisza SOS/PTT obsługi trybu SOS lub szybkiego dostępu do wybranych aplikacji (w tym przy krótkim i długim przytrzymaniu).

#### **Lokalizacja**

Możliwość zezwolenia aplikacjom na używanie danych oraz satelitów GPS do określania przybliżonej lokalizacji urządzenia oraz możliwość zezwolenia usłudze Google na użycie danych lokalizacyjnych w celu poprawy wyników wyszukiwania, etc.

#### **Zabezpieczenia**

Możliwość włączenia blokady ekranu (przesuwanie palcem, wzór, odblokowanie głosem, kod PIN, hasło), włączenia widżetów.

Możliwość zaszyfrowania smartfona (operacja nieodwracalna) – używając jej podłącz smartfona do ładowarki. Możliwość blokowania karty SIM, ustalenia administratorów urządzenia, zezwolenia na instalację aplikacji z nieznanych źródeł. Możliwość wyświetlenia danych uwierzytelniających, obsługę certyfikatów CA, agentów zaufania, aplikacji monitorujących, przypinania ekranu.

#### **Język, klawiatura, głos**

Pozwala dostosować ustawienia językowe urządzenia, opcji korekty pisowni, słownika, mowy i obsługi myszki/touchpada.

#### **Kopia i kasowanie danych**

Przywracanie ustawień fabrycznych (usunięcie wszystkich danych z pamięci smartfona oraz resetowanie ustawień systemowych, np. danych o użytkowniku), tworzenie kopii zapasowych, etc.

#### **13.4 Konta**

Możliwość przypisania konta użytkownika do systemu Android. Ponadto dzięki możesz wyświetlić m.in. informacje o kontach użytkownika, zmienić ustawienia funkcji automatycznej synchronizacji oraz zarządzać kontami.

#### **13.5 System**

#### **Zarządzanie zasilaniem**

Ustawienia dotyczące ustawień zasilania, w tym określania czasowego i automatycznego włączania urządzenia i trybu samolotowego.

#### **Data i czas**

Ustawienia dotyczące daty i godziny systemu Android.

#### **Ułatwienia dostępu**

Usługi ułatwienia dostępu to specjalne funkcje przeznaczone dla osób z niepełnosprawnościami wzrokowymi/słuchowymi. Może czytać na głos informacje przydatne niedowidzącym i niewidomym. Zmiana ustawień zapewnia lepszy dostęp do interfejsu i funkcji urządzenia. Znajdują się tam m.in. opcje:

**[Napisy]** - funkcja ułatwień, która pozwala włączyć napisy na urządzeniu i określić ich opcje (np. języka, tekstu i stylu czcionki).

**[Gesty powiększania]** – możliwość włączenia lub wyłączenia gestów powiększania. Włączenie spowoduje, że kiedy "uszczypniemy" ekran, zostanie przybliżona jego cześć.

**[Duży tekst]** – zwiększa rozmiar czcionki tekstów systemowych.

**[Obsługa w rękawiczkach]** –pozwala na obsługę ekranu w rękawiczkach.

**[Autoobracanie ekranu]** – włączenie lub wyłączenie możliwości autoobracania ekranu urządzenia.

**[Wypowiadaj hasła na głos]** – skonfigurowanie urządzenia do odczytywania haseł podczas uzyskiwania dostępu do witryn internetowych z funkcia TalkBack.

**[Przetwarzanie tekstu na mowę]** – opcje przetwarzania tekstu na mowę. Konfiguracja mechanizmu Google przetwarzania tekstu na mowę. Opcje szybkości mowy i możliwość odsłuchania przykładu.

**[Czas dotknięcia i przytrzymania]** – ustawienie czasu rozpoznawania po dotknięciu oraz przytrzymanie opcji na wyświetlaczu.

#### **Drukowanie**

Opcja, za pomocą której możesz drukować dokumenty bezpośrednio ze smartfonu lub z wirtualnego dysku tzw. chmury. Do działania tej opcji potrzebna jest dodatkowa aplikacja, którą możesz pobrać ze sklepu Google Play oraz drukarka z łącznością Wi-Fi lub Bluetooth.

#### **Opcje programistyczne**

Standardowo ta opcja jest niewidoczna dla użytkownika. Aby ją aktywować, wejdź w **[Ustawienia] [Informacje o telefonie]** i 7 razy naciśnij **[Numer kompilacji]**.

Po wykonaniu tej czynności na ekranie pojawi się komunikat "*Jesteś teraz programistą*". Następnie wciśnij przycisk Back i wróć do Ustawień, tam powinna pojawić się nowa pozycja – **[Opcje programistyczne]**, która pozwala na włączenie lub wyłączenie opcji takich jak: Debugowanie USB, łączenie urządzenia z komputerem za pomocą przewodu USB w trybie debugowania, ustawienie hasła kopii zapasowych, pozorowanie lokalizacji, przełączanie połączenia danych na sieć komórkową, gdy WiFi ma słaby sygnał, etc.

#### **Informacje o telefonie**

Wyświetlenie informacji o urządzeniu, takich jak np.:

**[Informacje o telefonie] [Informacje prawne] [Numer modelu] [Wersja systemu Android] [Wersja jądra] [Numer kompilacji**

### **14. Kontakty**

#### **14.1 Dodawanie kontaktów**

Istnieje kilka metod dodawania nowych kontaktów do książki telefonicznej smartfona. Jednym ze sposobów jest włączenie aplikacji

Telefon i wpisanie numeru smartfona, który chcesz dodać. Następnie

wciśnij przycisk "Utwórz nowy kontakt" . Dalej wybierz miejsce zapisu nowego kontaktu – Telefon/ Karta SIM / Google (jeśli użytkownik jest zalogowany w smartfonie do konta w usłudze) / Inne konto.

Jeśli wybierzesz kartę SIM, pojawi się menu zawierające poniższe pola do wypełnienia:

- Imię i nazwisko
- Telefon (komórka lub inny)
- Możesz również uzupełnić opcjonalne pola takie jak drugi telefon, inny.

Uzupełnij interesujące cię pola i wciśnij  $\sqrt{ }$ . Jeśli jako miejsce zapisu wybierzesz telefon, pojawi się menu zawierające opcje:

Imię i nazwisko Nazwisko (fonetycznie) Pseudonim Zdjęcie kontaktu Numer smartfona Telefon – wciskając "Komórka" możesz wybrać inną opcję z listy. Możesz również uzupełnić opcjonalne pola takie jak drugi telefon, adres, e-mail, etc. Inną metodą dodawania nowego kontaktu jest uruchomienie aplikacji

**[Kontakty].** Następnie wciśnij opcję "Nowy kontakt" +. Pozostałe etapy dodawania nowego kontaktu pozostają takie same jak w pierwszej metodzie.

#### **14.2 Edytowanie kontaktów**

Aby edytować kontakt:

- Uruchom aplikację **[Kontakty]**.
- Wybierz kontakt, który chcesz edytować.
- Wciśnij przycisk i wybierz **[Edytuj**].
- Wprowadź zmiany w polach, które cię interesują i naciśnij przycisk  $\vee$ , aby zapisać zmiany.

#### **14.3 Usuwanie kontaktów**

Aby usunąć kontakt:

- Uruchom aplikację **[Kontakty]**.
- Wybierz kontakt, który chcesz edytować.
- Wciśnij przycisk i wybierz "Usuń", a następnie potwierdź "OK".

#### **14.4 Import/Eksport kontaktów**

Aby skopiować/zaimportować kontakty:

Uruchom aplikację **[Kontakty]**.

Wciśnij przycisk i wybierz Importuj/eksportuj".

Wybierz miejsce, z którego chcesz skopiować / importować kontakty. Wybierz miejsce, do którego chcesz skopiować / importować kontakty.

Wybierz kontakty do skopiowania, zaznaczając je po lewej stronie ekranu.

Wybierz opcję "OK", aby skopiować kontakty.

### **15. Komunikacja**

#### **15.1 Wykonywanie połączeń**

Aby wykonać połączenie:

- $\bullet$  Dotknij ikony "Telefon"  $\bullet$ , znajdującej się na ekranie głównym lub w menu aplikacji systemu Android™.
- Wprowadź numer smartfona, na który chcesz zadzwonić.
- Naciśnij "słuchawkę" znajdującą się na dole ekranu i wybierz kartę SIM, za pomocą której chcesz wykonać połączenie głosowe.

![](_page_33_Figure_20.jpeg)

#### **15.2 Wiadomości**

Tego smartfona możesz używać do wymiany wiadomości tekstowych i multimedialnych z innymi telefonami komórkowymi.

Do zarządzania wiadomościami służy aplikacja **[Wiadomości]** znajdująca się na ekranie głównym lub w menu aplikacji smartfona.

Wiadomości przychodzące i wychodzące do tego samego kontaktu będą zapisane jako jedna rozmowa, dzięki czemu możesz w wygodny sposób przeglądać całą historię korespondencji z danym kontaktem.

Aby móc wysłać SMS, włóż kartę SIM do gniazda w urządzeniu, wybierz **[Menu aplikacji] [Ustawienia] [Karty SIM] [SMS-y]** i zaznacz kartę SIM, za pomocą której będziesz wysyłał SMS-y (przy zmianie karty SIM należy wykonać powyższe kroki od nowa).

#### **Tworzenie wiadomości**

Uruchom aplikację **[Wiadomości]** znajdująca się na ekranie głównym lub w menu aplikacii. Dotknij  $\frac{1}{n+1}$ i wpisz numer smartfona, nazwę kontaktu lub

przejdź do listy kontaktów, dotykając  $\blacktriangleright$  i wybierz ten właściwy. Po wybraniu kontaktu system automatycznie przeniesie kursor na pole do wpisywania tekstu wiadomości. Wprowadź treść wiadomości.

Aby wysłać wiadomość, naciśnij . Jeśli się spieszysz, to możesz szybko wybrać jedną z przygotowanych wcześniej wiadomości. Jest to funkcja zwana "Szybki tekst".

Zanim wyślesz wiadomość tekstową, możesz zmienić ją na multimedialną

poprzez naciśnięcie symbolu  $\sum$  znajdującego się na górze po prawej stronie ekranu i dodanie zdjęcia, filmu, muzyki, etc.

### **16. Multimedia**

### **16.1 Aparat**

Ekran aplikacji powinien być podobny do poniższego:

![](_page_35_Picture_5.jpeg)

![](_page_35_Picture_68.jpeg)

Aby zrobić zdjęcie, umieść fotografowany obiekt w kadrze podglądu

aparatu, a następnie dotknij przycisku migawki  $\Box$ . W razie potrzeby dopasuj ustawienia trybów predefiniowanych, kolorystycznych i innych parametrów lub pozostaw je w trybie automatycznym (opcje dostępne w ustawieniach).

*Przestrzegaj lokalnych praw, przepisów i zwyczajów podczas robienia zdjęć w danym kraju lub miejscu.* 

Dotknij, aby przejść do ustawień:

- **Aparat** 
	- **o Lampa błyskowa**
	- **o Rozmiar zdjęcia**
	- **o Jakość obrazu**
	- **o Wybór ISO**
	- **o Samowyzwalacz**
	- **o Sygnał odliczania**
	- **o Zdjęcia seryjne**
	- **o Uchwycenie twarzy**
	- **o Balans bieli**
	- **o Ekspozycja**
	- **o Wysycenie**
	- **o Kontrast**
	- **o Ostrość**
	- **o Tryb ostrości**
	- **o Stabilizator drgań**
	- **o ZSL**
	- **o Dotykowy AF/AEC**
	- **o Tryb Wavelet Denoise**
	- **o Przycisk głośności**
	- **o Zapisuj lokalizację**
	- **o Storage position**
	- **o Odnowienie pierwotnych ustawień**
- **Kamera** 
	- **o Lampa błyskowa**
	- **o Jakość filmu**
	- **o Video duration**
	- **o Balans bieli**
	- **o Stabilizator drgań**
- **o Odstęp poklatkowy**
- **o Zapisuj lokalizację**
- **o Storage Position**
- **o Odnowienie pierwotnych ustawień**

#### **16.2 Galeria**

Dotknij ikony "Galeria" w Menu aplikacji, aby przeglądać zdjęcia i filmy. Aplikacja galeria wyświetla zdjęcia i filmy znajdujące się w pamięci smartfona oraz na karcie pamięci SD, również te, które zostały zrobione aparatem, pobrane z sieci lub z innych lokalizacji.

Obsługa aplikacji galeria:

- 1. **Udostępnianie zdjęć:** możesz udostępnić przeglądane zdjęcie poprzez Bluetooth, klienta poczty e-mail i inne, dotykając ikony
- 2. **Usuwanie zdjęć:** możesz usunąć przeglądane zdjęcie, naciskając przycisk Menu oraz wybierając "Usuń" z rozwiniętego podmenu.
- 3. **Szczegóły zdjęć:** możesz wyświetlić więcej szczegółów o przeglądanym zdjęciu, naciskając przycisk Menu podczas przeglądania zdjęcia, a następnie z rozwiniętego podmenu wybierając pozycję "Szczegóły".
- 4. **Edycja zdjęć:** podczas przeglądania zdjęć w Galerii możesz dokonać edycji wybranego przez Ciebie zdjęcia. W tym celu dotknij ikony $\mathbb{Z}$ .

#### **16.3 Muzyka Play**

Do zarządzania i odtwarzania muzyki służy aplikacja **[Muzyka Play]** znajdująca się w menu głównym. Każdy użytkownik otrzymuje możliwość wypróbowania przez 30 dni dostępu do milionów utworów z całego świata, wystarczy jedynie, że ma aktywne Konto Google.

Utworów możesz słuchać przez streaming z sieci (może to powodować naliczenie opłat przez operatora) lub ściągnąć je do pamięci urządzenia (tryb offline).

Po 30 dniach możesz przedłużyć możliwość wykorzystania streamingu muzyki, ale usługa ta będzie już płatna. Stawka podana jest w usłudze.

ī

![](_page_38_Figure_2.jpeg)

Ekran aplikacji powinien być podobny do poniższego:

![](_page_38_Picture_92.jpeg)

#### **16.4 Radio FM**

Aplikacja **[Radio FM]** znajdująca się w menu głównym.

*Aby korzystać z Radia FM, podłącz do smartfona przewodowy zestaw słuchawkowy.* 

Ekran aplikacji powinien być podobny do poniższego:

![](_page_39_Figure_6.jpeg)

Dotknięcie przycisku a, otworzy okienko dialogowe, w którym znajdują się następujące opcje:

- **Wyszukaj stacje** skanuje dostępne pasmo radiowe i wyszukuje dostępne stacje radiowe zapisując je na liście.
- **Włącz / wyłącz nagrywanie** pozwala nagrywać audycje radiowe i zapisywać je w pamięci smartfona.
- **Auto wyłączanie** czas, po którym radio ma się samo wyłączyć.
- **Dodaj do listy** dodaje do listy ręcznie wyszukaną stację radiową.
- **Ustawienia** pozwala wybrać pasmo regionalne lub samemu je dostosować, ustawić wybieranie alternatywne, czas nagrywania i przywracać wartości domyślne.

Uruchomionej stacji radiowej możesz słuchać także w tle, dzięki czemu możesz w tym czasie korzystać z innych aplikacji zainstalowanych na smartfonie.

### **17. Bluetooth**

Wbudowany w to urządzenie moduł Bluetooth jest bezprzewodową technologią komunikacii krótkiego zasięgu, używaną do wymiany danych na dystansie do około 10 metrów. Najczęściej używanymi urządzeniami Bluetooth są słuchawki lub głośniki bezprzewodowe do wykonywania połączeń głosowych oraz do słuchania

![](_page_40_Picture_4.jpeg)

muzyki, samochodowe zestawy bezprzewodowe i inne urządzenia mobilne takie jak laptopy, tablety, czy telefony komórkowe.

### **17.1 Wysyłanie plików**

Aby wysłać plik, wejdź do:

- 1. **[Menu aplikacji] [Ustawienia] [Bluetooth]**, przesuń suwak **[Bluetooth]** w prawo, aby go włączyć.
- 2. Wejdź w **Eksplorator plików** i zaznacz plik(i), któr(y/e) chcesz udostepnić.
- 3. Nastepnie dotknij in z listy wybierz Bluetooth.
- 4. Na liście dotknij identyfikatora urządzenia, aby rozpocząć parowanie. Po sparowaniu urządzeń i zaakceptowaniu w urządzeniu docelowym plik zostanie przesłany automatycznie.

### **17.2 Odbieranie plików**

Aby odebrać plik, wejdź do:

**[Menu aplikacji] [Ustawienia] [Bluetooth]**, przesuń suwak **[Bluetooth]** w prawo, aby go włączyć**.** Po sparowaniu smartfon odbierze wysłany z innego urządzenia plik po zatwierdzeniu przez użytkownika i zapisze go w pamięci smartfona.

#### **17.3 Podłączanie zestawu słuchawkowego Bluetooth**

Aby podłączyć zestaw słuchawkowy do Twojego smartfona, wejdź w: **[Menu aplikacji] [Ustawienia] [Bluetooth],** wybierz identyfikator zestawu słuchawkowego z listy. Po sparowaniu będziesz mógł używać go do słuchania muzyki i odbierania/wykonywania połączeń.

# **18. Internet 18.1 Wi-Fi**  Opcja służąca do połączenia urządzenia z siecią Wi-Fi

![](_page_41_Picture_141.jpeg)

1. Wybierz: **[Menu aplikacji] [Ustawienia] [Wi-Fi]** i przesuń suwak w prawo (włącz). Jeśli chcesz dodać nową sieć Wi-Fi, wciśnij

przycisk  $\bigcup$  (odśwież) i wybierz nową sieć lub wciśnij przycisk  $\blacksquare$  i dodaj ręcznie nową sieć wpisując jej parametry.

2. W tym polu widoczna jest lista dostępnych sieci Wi-Fi, status połączenia pomiędzy urządzeniem a daną siecią, ikona obrazująca moc sygnału sieci, zabezpieczenie - widoczna kłódka.

*Jeśli sieć Wi-Fi jest zabezpieczona, przy próbie połączenia się z nią konieczne jest podanie hasła. Hasło wpisuje się za pomocą wirtualnej klawiatury alfanumerycznej.* 

### **18.2 Połączenie z siecią LTE lub 3G**

Za pomocą smartfona możesz korzystać z Internetu mobilnego, który jest oferowany przez Twojego operatora sieci komórkowej.

*Aby korzystać z Internetu w smartfonie, Twoja karta SIM powinna mieć możliwość połączenia się z siecią LTE lub 3G, a smartfon musi być w zasięgu działania tej sieci. Jeśli nie jesteś pewien czy karta ma taką możliwość oraz nie wiesz, czy smartfon jest w zasięgu sieci LTE lub 3G – skontaktuj się z operatorem.* Aby włączyć mobilny Internet, a karta SIM włożona jest do gniazda w urządzeniu, wybierz **[Menu aplikacji] [Ustawienia] [urządzenie] [Ustawienia Dual SIM]** i zaznacz kartę SIM, za pomocą której będziesz łączyć się z Internetem (przy zmianie karty SIM należy wykonać powyższe

kroki od nowa). Następnie rozwiń pasek powiadomień i wciśnij **od niez** oraz "**Dane wyłączone**", aby aktywować połączenie danych mobilnych.

*Jeśli nie masz internetu włącz w [Menu aplikacji] > [Ustawienia] > [Sieci zwykłe i bezprzewodowe] > [Więcej…] > [Sieci komórkowe] > [Roaming danych] roaming dla połączeń krajowych lub wszystkich.*

### **19. Dodawanie punktów dostępowych APN**

Do poprawnego działania opcji MMS i internetu poprzez sieć komórkową niezbędna jest poprawna konfiguracja ustawień APN.

![](_page_42_Picture_89.jpeg)

Następnie kliknij w prawym górnym rogu $\bigoplus$ , co pozwoli dodać punkt APN. Pojawi się możliwość wypełnienia pól. Poniżej przykładowe ekrany z wypełnionymi polami dla APN operatora PLAY.

#### **Dla MMS:**

![](_page_42_Picture_90.jpeg)

![](_page_43_Picture_84.jpeg)

#### **Dla Internetu:**

Po ich wypełnieniu (nie wszystkie muszą mieć podane wartości), kliknij ikonę i wybierz opcję [Zapisz], jeśli chcesz zachować APN w pamięci urządzenia lub **[Odrzuć]**, gdy chcesz wyjść z edycji bez zapisu.

### **20. Lokalizacja**

Istnieje możliwość zezwolenia aplikacjom na używanie danych oraz satelitów GPS do określania przybliżonej lokalizacji oraz możliwość zezwolenia usłudze Google na użycie danych lokalizacyjnych w celu poprawy, na przykład, wyników wyszukiwania.

Przed rozpoczęciem korzystania z usług lokalizacji, takich jak mapa i aplikacje do nawigowania lub usług internetowych, upewnij się, że jest aktywne bezprzewodowe połączenie z siecią Internet oraz funkcja satelity GPS w [Menu aplikacii]  $\rightarrow$  [Ustawienia]  $\rightarrow$  [Osobiste] **[Lokalizacja].** 

Możesz wybrać tryb lokalizacji – wysoka dokładność (GPS, Wi-Fi, sieci komórkowe), oszczędzanie akumulatora (bez GPS), tylko przez GPS.

### **21. Aktualizacja oprogramowania smartfona przez OTA**

Producent, co jakiś czas, udostępnia aktualizację oprogramowania systemowego, dzięki którym urządzenia otrzymują nowe możliwości, poprawki, etc.

W systemie znajduje się aplikacja [Aktualizacja oprogramowania] **(2)** Dzięki niej możesz sprawdzić, czy pojawiła się aktualizacja, a jeśli tak, to możesz ją ściągnąć z Internetu i zainstalować na urządzeniu.

 *Do aktualizacji oprogramowanie systemowego NIE JEST wykorzystywana pamięć wewnętrzna urządzenia, dlatego podczas procesu aktualizacji może pojawić się komunikat "Do pobrania i zainstalowania aktualizacji wymagana jest karta SD". Oznacza on, że plik aktualizacji jest na tyle obszerny, że nie mieści się w standardowej pamięci cache urządzenia. Dlatego, aby poprawnie przeprowadzić proces aktualizacji należy włożyć kartę SD i określić ją w systemie jako pamięć zewnętrzną. Jeśli karta zostanie określona jako rozszerzenie pamięci wewnętrznej, to aktualizacja nie będzie możliwa.*

 *Pamiętaj, że aktualizacje miewają wielkość liczoną w setkach megabajtów, dlatego zalecamy, aby dokonywać ich przy połączeniu poprzez Wi-Fi. Aktualizacja przez sieć GSM może przyczynić się do naliczenia przez operatora opłat za pobrane z Internetu dane.*

 *Należy pamiętać, by przed aktualizacją poziom naładowania akumulatora był wyższy niż 30 proc. Jeśli jest niższy, to na czas aktualizacji podłącz urządzenie do ładowarki sieciowej.* 

 *Podczas procesu aktualizacji urządzenie może samo zrestartować się klika razy. Nie należy wtedy wyjmować z niego akumulatora, ani korzystać z jego funkcji, gdyż może to sprawić, że urządzenie przestanie działać.* 

#### **22. Uwagi dotyczące bezpieczeństwa 22.1 Rozwiązywanie problemów**

*W razie jakichkolwiek problemów z urządzeniem radzimy zrobić kopię zapasową ważnych danych (kontakty, SMSy, zdjęcia, nagrane filmy, muzyka, etc.), po czym uruchomić smartfon ponownie (restart) lub przywrócić urządzenie do ustawień fabrycznych.*

Jeśli problem nadal występuje, to przeczytaj poniższe porady i zastosuj się do podanych poniżej sugestii w razie kłopotów z pracą konkretnej sekcji urządzenia:

• **Karta pamięci SD** – sprawdź, czy jest ona poprawnie zamontowana w odpowiednim gnieździe SD dla kart SD. Jeśli to nie pomoże, to skorzystaj z innej karty pamięci o odpowiedniej klasie i pojemności.

- **USB** sprawdź przewód podłączając za jego pomocą inne urządzenie. Sprawdź formę połączenia USB w ustawieniach smartfona (skrót dostępny w ekranie powiadomień). Jeśli to nie pomoże - użyj innego przewodu.
- **Internet / Wi-Fi** sprawdź, czy smartfon nie pracuje w trybie samolotowym, który uniemożliwia korzystanie z jakichkolwiek funkcji sieci bezprzewodowych. Sprawdź zasięg sieci. Sprawdź, czy funkcja w urządzeniu jest uruchomiona, a parametry poprawnie ustawione. Sprawdź poprawność hasła logowania do sieci Wi-Fi.
- **Bluetooth** sprawdź czy połączenie jest aktywowane oraz opcje widoczności urządzeń Bluetooth, z których korzystasz. Upewnij się, że obydwa urządzenia znajdują się w zasięgu połączenia Bluetooth i czy nie ma pomiędzy nimi przeszkód zakłócających pracę Bluetooth (ciekawostka – niektóre monitory LCD pochłaniają fale magnetyczne). Upewnij się, że urządzenia mają dostatecznie dużo wolnej pamięci w celu wymiany plików. Sprawdź, czy obydwa urządzenia pracują w trybie samolotowym (tryb samolotowy blokuje pracę Bluetooth).
- **Dźwięki** upewnij się, że dźwięk w smartfonie nie jest wyciszony i skontroluj pozostałe ustawienia dźwięków smartfona. Sprawdź, czy do gniazda minijack 3,5 mm poprawnie podłączona jest (lub nie) wtyczka, którą zakończony jest przewód. Niektóre końcówki minijack różnią się od pozostałych, to również może być powód. Wypróbuj inny przewód lub zastosuj przejściówkę.
- **Zdjęcia i zrzuty ekranu** sprawdź, czy obiektyw aparatu nie jest czymś przysłonięty. Sprawdź, czy urządzenie ma wystarczającą ilość wolnej pamięci na karcie SD lub w pamięci wewnętrznej (w zależności od nośnika, gdzie zapisywane są zdjęcia lub zrzuty. Sprawdź poprawność zamontowania karty pamięci SD.
- **Mimo że akumulator jest ładowany, poziom jego naładowania nieustannie spada** – wyłącz wszystkie opcje takie jak Wi-Fi, Bluetooth, Lokalizacja, a następnie zmniejsz jasność ekranu (te opcje najbardziej zużywają energię z akumulatora urządzenia), po czym włącz tryb samolotowy w urządzeniu. Te proste kroki przyspieszają ładowanie akumulatora. Zalecamy ładowanie akumulatora urządzenia ładowarką, a nie poprzez port USB w komputerze.

### **Jeśli problem nadal występuje, to skontaktuj się z dostawcą urządzenia.**

#### **22.2 Obsługa kart pamięci**

- Nie wyjmuj karty pamięci, gdy informacje są przenoszone na nią lub wykorzystywane przez urządzenie. Może to być przyczyną utraty danych lub uszkodzenia karty, czy też urządzenia.
- Nie dotykaj styków karty pamięci palcami lub metalowymi przedmiotami. W razie zabrudzenia wytrzyj kartę suchą i miękką ściereczką.

#### **22.3 Ochrona danych osobowych i ważnych informacji**

- Regularnie wykonuj kopie zapasowe ważnych danych. Producent nie odpowiada za utratę jakichkolwiek informacji.
- Przed sprzedażą lub odstąpieniem urządzenia skasuj wszystkie dane **[Menu aplikacji] [Ustawienia] [Kopia i kasowanie danych] [Ustawienia fabryczne] [Resetuj telefon]**. W ten sposób możesz zabezpieczyć się przed dostępem do osobistych informacji ze strony niepowołanych osób.
- Pobierając aplikacje, zapoznaj się z wyświetlanymi na ekranie informacjami. Szczególną ostrożność należy zachować w przypadku aplikacji, które uzyskują dostęp do wielu funkcji lub do znacznej ilości informacii osobistych.
- Regularnie kontroluj konta w kwestii nieautoryzowanego lub podejrzanego wykorzystywania. Jeżeli odkryte zostaną ślady niewłaściwego wykorzystania informacji osobistych, skontaktuj się z dostawcą usługi w celu skasowania lub zmiany danych konta.
- W przypadku zgubienia lub kradzieży urządzenia natychmiast zmień hasła do kont (Google, pocztowych, portali społecznościowych, etc.).
- Staraj się nie korzystać z aplikacji pochodzących z nieznanych źródeł. Blokuj urządzenie za pomocą wzoru, hasła lub kodu PIN.
- Nie rozpowszechniaj materiałów chronionych prawem autorskim.
- Nie wolno rozprowadzać treści chronionych prawami autorskimi bez uzyskania zezwolenia posiadacza praw autorskich do tych treści. Niezastosowanie się do tego zalecenia może być przyczyną naruszenia praw autorskich i nieść za sobą konsekwencje prawne. Producent nie odpowiada za jakiekolwiek skutki prawne nielegalnego rozpowszechniania przez użytkownika materiałów chronionych prawem autorskim.
- Korzystaj z programów antywirusowych, w których regularnie aktualizuj bazy sygnatur wirusów.

#### **22.4 Uwagi na temat poprawnego używania akumulatora**

- Akumulator w tym urządzeniu może być ładowany poprzez port USB w komputerze lub laptopie. Nie jest to jednak zalecana forma ładowania akumulatora pracującego urządzenia, ze względu na niski prąd ładowania oferowany przez taki port USB - mimo połączenia ze źródłem zasilania akumulator nadal może się rozładowywać. Jeśli chcesz w ten sposób ładować akumulator, to wyłącz urządzenie.
- Jeśli poziom akumulatora jest niski, naładuj go, aby dalej używać urządzenie. Jeśli chcesz przedłużyć żywotność akumulatora, pozwalaj mu wyładować się poniżej 20% poziomu pełnej akumulatora, po czym naładuj go do pełna.
- Jeśli nie używasz ładowarki, odłącz ją od urządzenia. Przeładowanie spowoduje skrócenie czasu żywotności akumulatora.
- Temperatura akumulatora ma wpływ na jego ładowanie. Zanim rozpocznie się proces ładowania, akumulator możesz ochłodzić lub podnieść jego temperaturę, aby była zbliżona do standardowej w warunkach pokojowych. Jeśli temperatura akumulatora przekracza 40°C, to nie może on być ładowany!
- Nie używaj uszkodzonego akumulatora!
- Żywotność akumulatora może być skrócona, jeśli jest on wystawiony na działanie bardzo niskiej lub bardzo wysokiej temperatury; powoduje to zakłócenia w działaniu urządzenia, nawet, jeśli akumulator został naładowany poprawnie.

### **23. Konserwacja urządzenia**

Aby przedłużyć żywotność urządzenia przestrzegaj poniższych zaleceń.

- Przechowuj urządzenie oraz jego akcesoria z dala od zasięgu dzieci.
- Unikaj kontaktu urządzenia z cieczą; może ona powodować uszkodzenia części elektronicznych urządzenia.
- Unikaj bardzo wysokich temperatur, gdyż mogą one powodować skrócenie żywotności elektronicznych komponentów urządzenia, stopić części z tworzyw sztucznych i zniszczyć akumulator.
- Nie próbuj rozmontowywać urządzenia. Nieprofesjonalna ingerencja w urządzenie może je poważnie uszkodzić lub zniszczyć.
- Do czyszczenia urządzenia używaj tylko suchej ściereczki. Nie używaj środków o wysokim stężeniu kwasowym lub zasadowym.
- Używaj jedynie oryginalnych akcesoriów. Złamanie tej zasady może spowodować unieważnienie gwarancji.

• Opakowanie urządzenia możesz poddać recyklingowi zgodnie z lokalnymi przepisami.

![](_page_48_Picture_3.jpeg)

### **24. Bezpieczeństwo podczas słuchania muzyki/ połączeń***.*

![](_page_48_Picture_5.jpeg)

Ten smartfon jest w stanie generować głośne dźwięki, które mogą spowodować uszkodzenie słuchu. Podczas korzystania z smartfona lub głośników zaleca się umieścić urządzenie w bezpiecznej odległości od ucha i nie słuchać dźwięków o wysokim natężeniu przez długi czas.

### **25. Bezpieczeństwo otoczenia**

Wyłącz urządzenie w miejscach, gdzie zakazane jest jego używanie lub gdzie może powodować zakłócenia i niebezpieczeństwo. Używanie wszelkich urządzeń wykorzystujących fale radiowe powoduje zakłócenia w pracy urządzeń medycznych (np. rozruszników serca), jeśli nie są one prawidłowo zabezpieczone (w razie wątpliwości, skonsultuj się z lekarzem lub producentem urządzenia medycznego), jest zabronione.

![](_page_48_Picture_122.jpeg)

# **26. Korzystanie z instrukcji**

### **26.1 Zgody**

Bez uprzedniej pisemnej zgody firmy myPhone żadna część niniejszej instrukcji obsługi nie może być powielana, rozpowszechniana, tłumaczona ani przekazywana w jakiejkolwiek formie czy przy użyciu jakichkolwiek środków elektronicznych bądź mechanicznych, w tym przez tworzenie fotokopii, rejestrowanie lub przechowywanie w jakichkolwiek systemach przechowywania i udostępniania informacji.

#### **26.2 Wygląd**

Urządzenie oraz zrzuty ekranu zamieszczone w tej instrukcji obsługi mogą się różnić od rzeczywistego produktu. Akcesoria dołączone do zestawu mogą wyglądać inaczej niż na ilustracjach zamieszczonych w niniejszej instrukcji.

#### **26.3 Znaki towarowe**

- Android, Google, Google Play, Google Play logo i inne marki są znakami towarowymi Google Inc.
- Oracle i Java są zarejestrowanymi znakami towarowymi firmy Oracle i / lub jej filii.
- Wi-Fi® oraz logo Wi-Fi to zastrzeżone znaki towarowe stowarzyszenia Wi-Fi Alliance.
- Wszelkie inne znaki towarowe i prawa autorskie należą do odpowiednich właścicieli.

### **27. Prawidłowa utylizacja zużytego sprzętu**

![](_page_49_Picture_10.jpeg)

 Urządzenie oznaczone jest symbolem przekreślonego kontenera na śmieci, zgodnie z Dyrektywą Europejską 2012/19/UE o zużytym sprzęcie elektrycznym i elektronicznym (Waste Electrical and Electronic Equipment – WEEE). Produktów oznaczonych tym symbolem po upływie okresu użytkowania nie

należy utylizować lub wyrzucać wraz z innymi odpadami z gospodarstwa domowego.

Użytkownik ma obowiązek pozbywać się zużytego sprzętu elektrycznego i elektronicznego, dostarczając je do wyznaczonego punktu, w którym takie niebezpieczne odpady poddawane są procesowi recyklingu.

Gromadzenie tego typu odpadów w wydzielonych miejscach oraz właściwy proces ich odzyskiwania przyczyniają się do ochrony zasobów naturalnych. Prawidłowy recykling zużytego sprzętu elektrycznego i elektronicznego ma korzystny wpływ na zdrowie i otoczenie człowieka.

W celu uzyskania informacji na temat miejsca i sposobu bezpiecznego dla środowiska pozbycia się zużytego sprzętu elektrycznego i elektronicznego użytkownik powinien skontaktować się z odpowiednim organem władz lokalnych, z punktem zbiórki odpadów lub z punktem sprzedaży, w którym kupił sprzęt.

### **28. Prawidłowa utylizacja zużytych akumulatorów**

Zgodnie z dyrektywą UE 2006/66/EC o utylizacji akumulatora, produkt ten jest oznaczony symbolem przekreślonego kosza na śmieci. Symbol oznacza, że zastosowane w tym produkcie baterie lub akumulatory nie powinny być wyrzucane razem z

normalnym odpadami z gospodarstw domowych, lecz traktowane zgodnie z dyrektywą i miejscowymi przepisami. Nie wolno wyrzucać akumulatorów razem z niesortowanymi odpadami komunalnymi.

Użytkownicy akumulatora i akumulatorów muszą korzystać z dostępnej sieci odbioru tych elementów, która umożliwia ich zwrot, recykling oraz utylizację. Na terenie UE zbiórka i recykling akumulatora i akumulatorów podlega osobnym procedurom. Aby dowiedzieć się więcej o istniejących w okolicy procedurach recyklingu akumulatora i akumulatorów, należy skontaktować się z urzędem miasta, instytucją ds. gospodarki odpadami lub wysypiskiem.

### **29. Współczynnik SAR**

Współczynnik SAR jest wielkością wskazującą ilość promieniowania emitowanego przez smartfon. Poniżej tabela pokazująca maksymalne wartości współczynnika SAR dla smartfona MyPhone HAMMER FORCE.

![](_page_50_Picture_186.jpeg)

### **30. Deklaracja zgodności z dyrektywami UE**

Niniejszym myPhone Sp. z o.o. oświadcza, że ten produkt jest zgodny z podstawowymi wymaganiami i pozostałymi postanowieniami Dyrektywy Europejskiej 1999/5/EC.

#### DEKLARACJA ZGODNOŚCI UE Nr 03/10/2016 EU DECLARATION OF CONFORMITY No. 03/10/2016

#### My/We, myPhone Sp. z o. o.

(nazwa importera / importer's name)

#### ul. Nowogrodzka 31, 00-511 Warszawa

(adres imponera / importer's address)

niniejszym deklarujemy, że następujący wyrób: declare under our responsibility, that the electrical product:

#### Telefon komórkowy/GSM Mobile phone

(nazwa wyrobu / name)

jest zgodny z postanowieniami następujących dyrektyw: following the provisions following directives:

#### Dyrektywa 1999/5/EC

Directive 1999/5/EC

spełnia wymagania następujących norm: complies with the following standards:

EN 60950-1:2006+A11:2009+A1:2010+A12:2011+A2:2013 EN 62479:2010 EN 50360:2001+A1:2012 EN 50566:2013 EN 62209-1:2006 EN 62209-2:2010 EN 301 489-1 V1.9.2:2011 EN 301 489-3 V1.6.1:2013 EN 301 489-7 V1.3.1:2005 EN 301 489-17 V2.2.1:2012 EN 301 489-24 V1.5.1:2010 EN 301 511 V9.0.2:2003 EN 300 328 V1.9.1:2015 EN 301 908-1 V6.2.1:2013 EN 301 908-2 V6.2.1:2013 EN 300 440-1 V1.6.1:2010 EN 300 440-2 V1.4.1:2010

27-10-2016 Warszawa (data i miejscowość / date, place)

**HAMMER FORCE** 

(typ wyrobu / type of model)

(podpis sygnatariusza)

(signature, of the signatory)